## **How to edit a rejected SIMBA document**

When you have a document rejected to you, it will go back to your inbox for further action. Follow these steps to correct the document and put it back into the approval flow.

- 1) Go to SIMBA inbox, select the document that has been rejected
- 2) Click Notepad icon to see reason for rejection

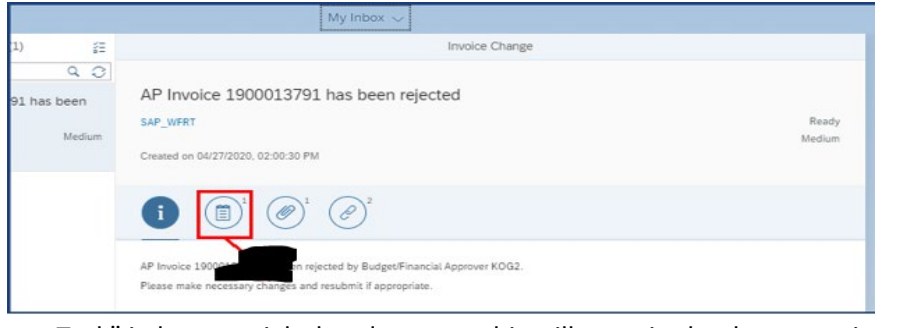

a. 3) Click "Open Task" in bottom right hand corner - this will open in the document in edit mode

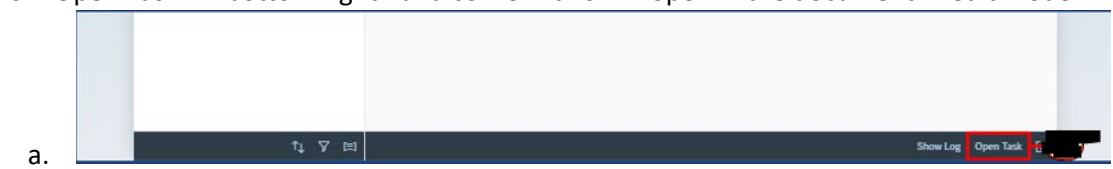

4) Update/correct what was incorrect or add attachments

a.

- 5) Once all has been updated and it is ready to go back in the approval flow, click Save As Completed on the top menu bar
- 6) Another window will pop up, click "Complete Work Item" this will put it back into the approval flow

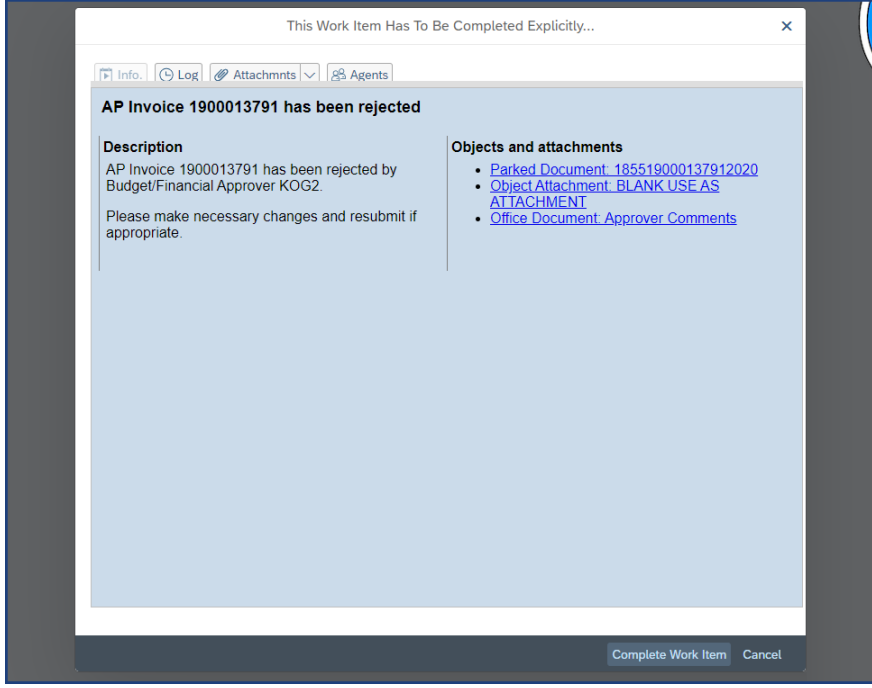